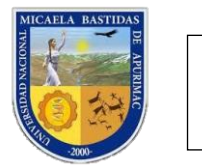

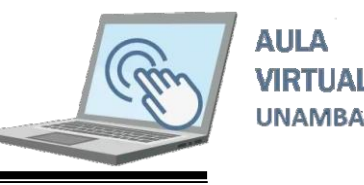

## III. INGRESO DE MATERIALES DIGITALES AL AULA VIRTUAL

Una Vez que usted a ingresado al aula virtual visualizará la siguiente pantalla.

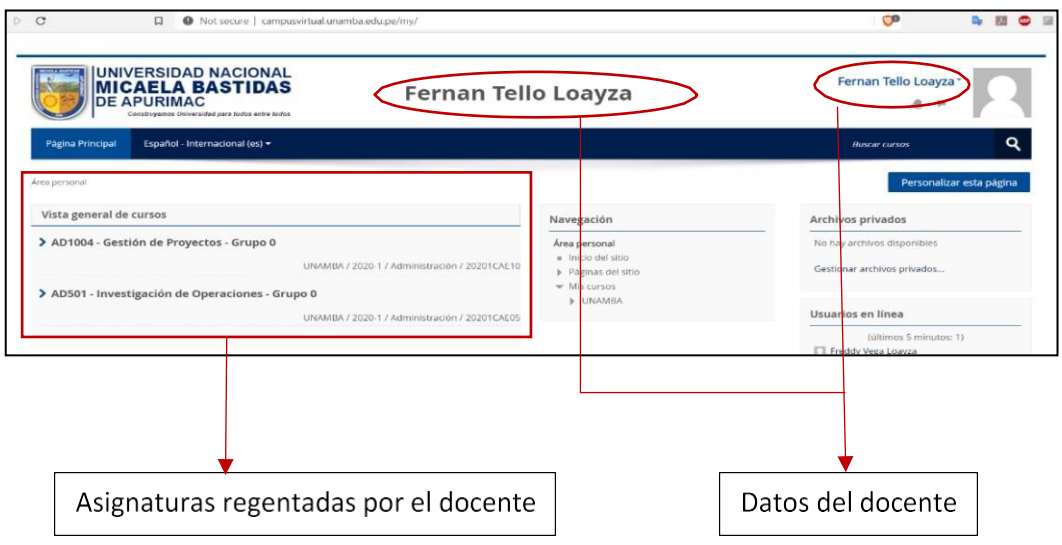

Ahora debe cargar materiales a cada asignatura que regente en un semestre determinado.

## 3.1. Cargado del Silabo y Libros

El primer día de clases de cada semestre el Docente debe presentar el Silabo de la asignatura y materiales digitales adicionales, generalmente libros que se encuentran en el anexo de Sílabo. Para cargar dichos materiales digitales en el aula virtual siga los siguientes pasos.

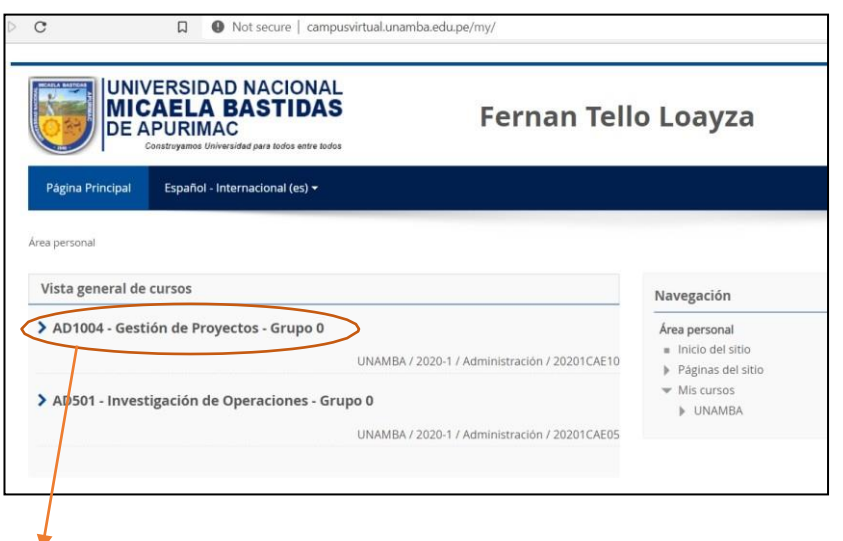

Haga clic en la asignatura que desea cargar el Silabo y materiales adicionales

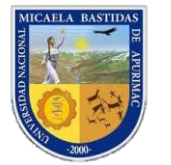

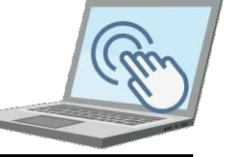

**AULA VIRTUAL UNAMBA** 

Deberá poder visualizar los ítems con nombres de semanas; tenga en cuenta que un semestre académico tiene 17 semanas; también podrá visualizar el primer ítem con el nombre "General".

Para poder subir el Sílabo (este documento debe estar en formato PDF) despliéguese en forma vertical y podrá visualizar la sección "Administración".

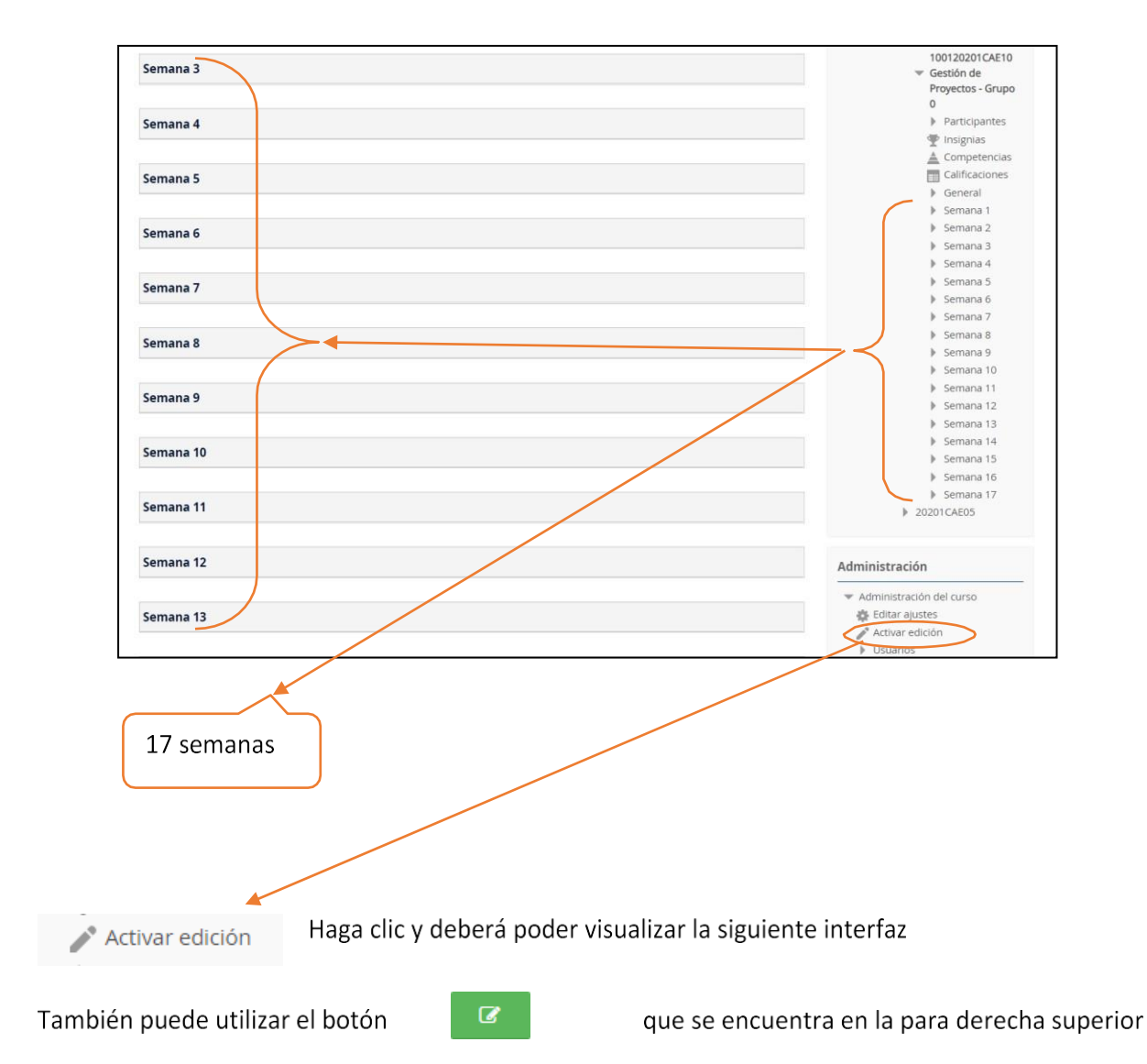

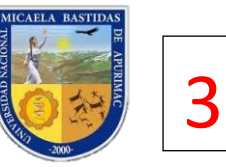

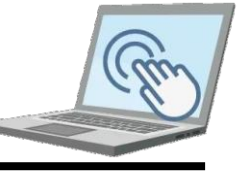

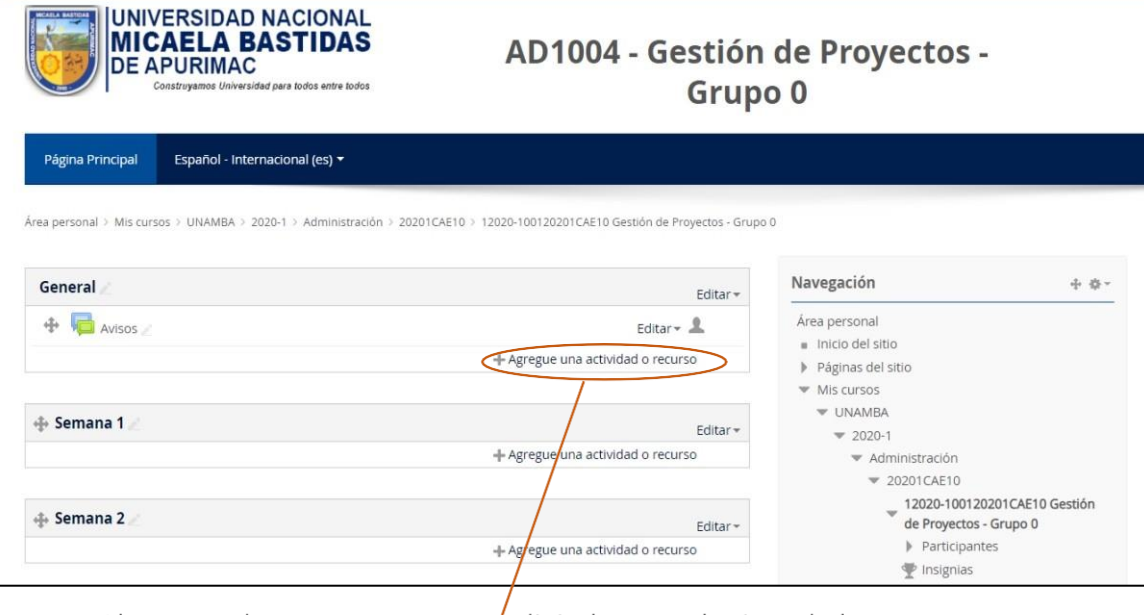

Ahora puede cargar recursos  $\int$  digitales a cualquiera de las semanas.

Para cargar el Sílabo haga clic, Deberá poder visualizar la siguiente ventana.

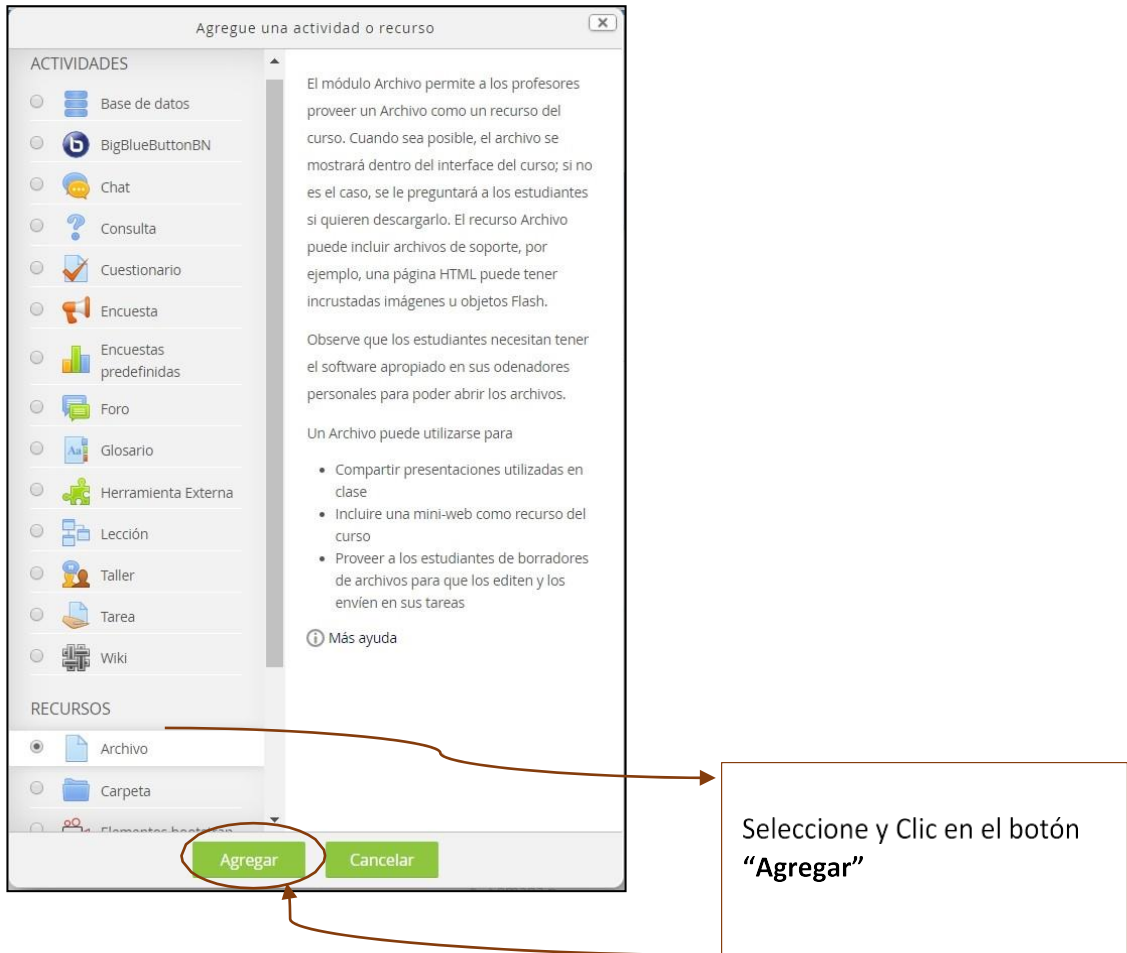

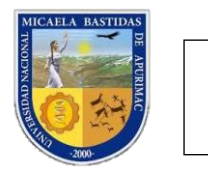

B

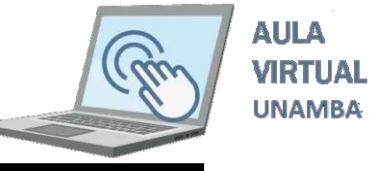

Una vez realizado el paso anterior le mostrará la siguiente interfaz.

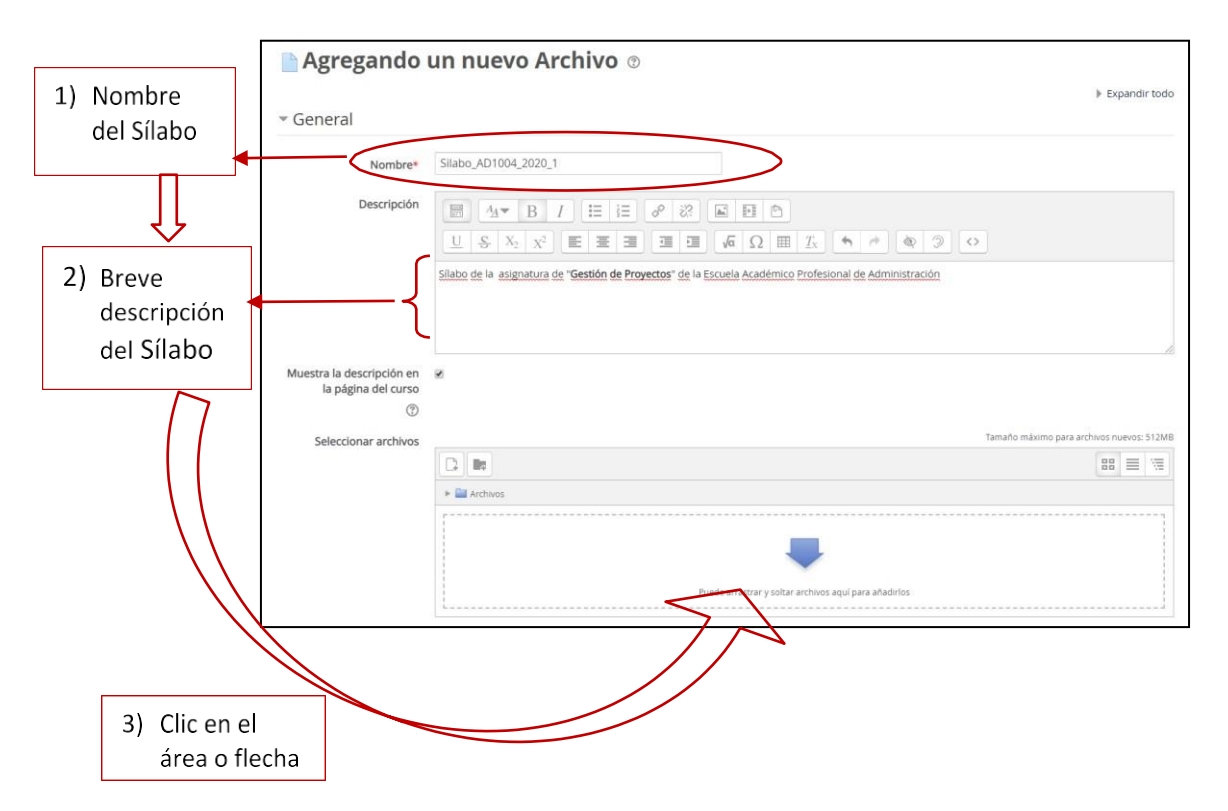

Una vez realizado los pasos en la imagen anterior deberá aparecer la siguiente interfaz para seleccionar el archivo.

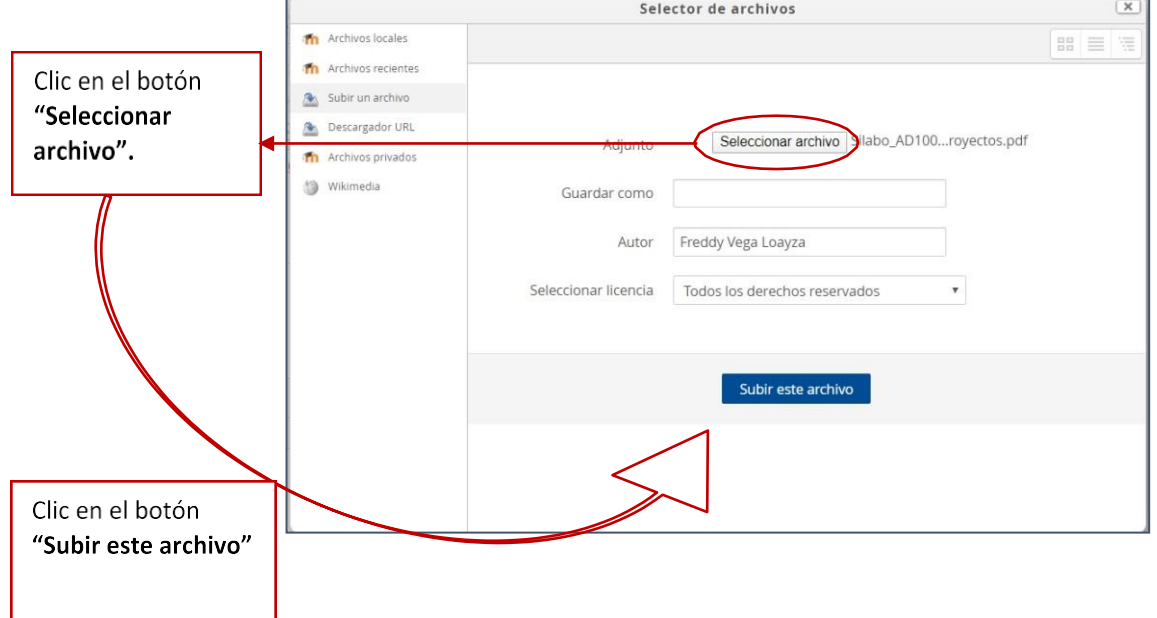

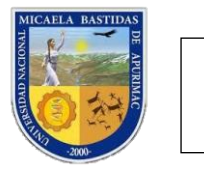

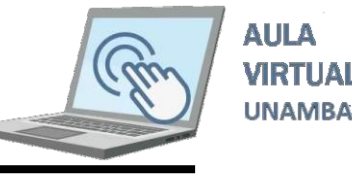

Ahora podrá visualizar el Sílabo que tal como se muestra en la siguiente imagen.

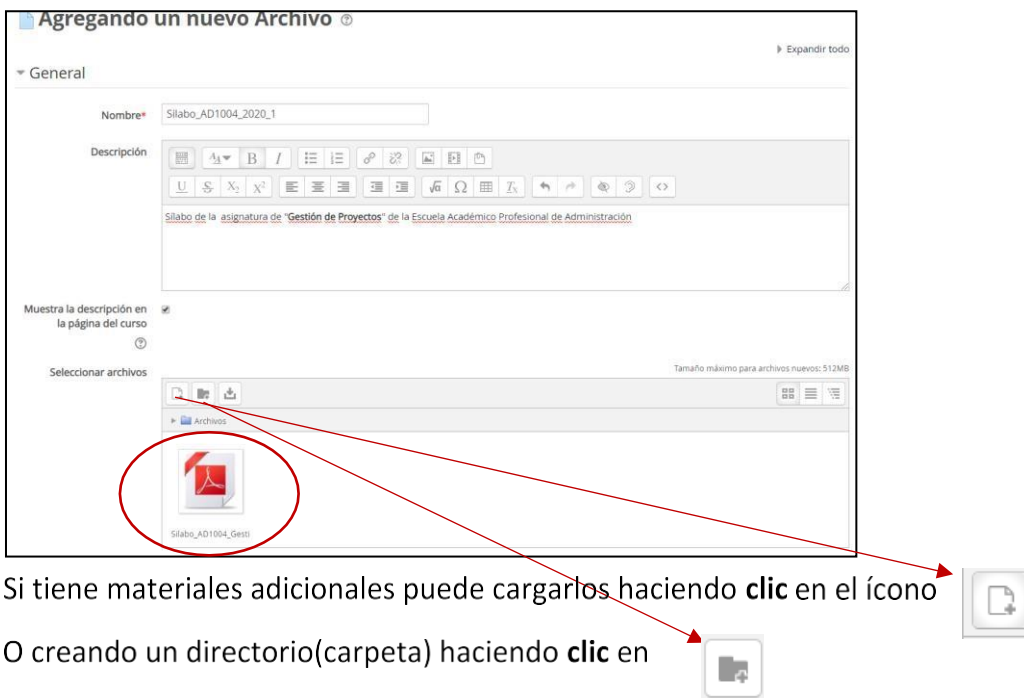

Una vez que ha terminado en cargar el Sílabo y los recursos digitales realice las siguientes acciones.

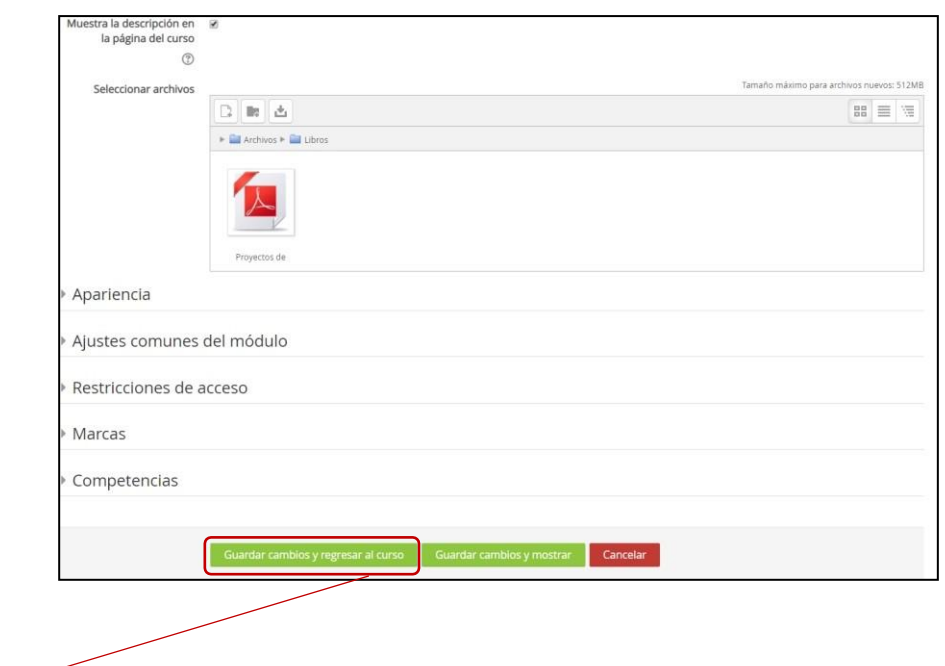

Clicen el botón y podrá visualizar los recursos que ha cargado al ítem "General".

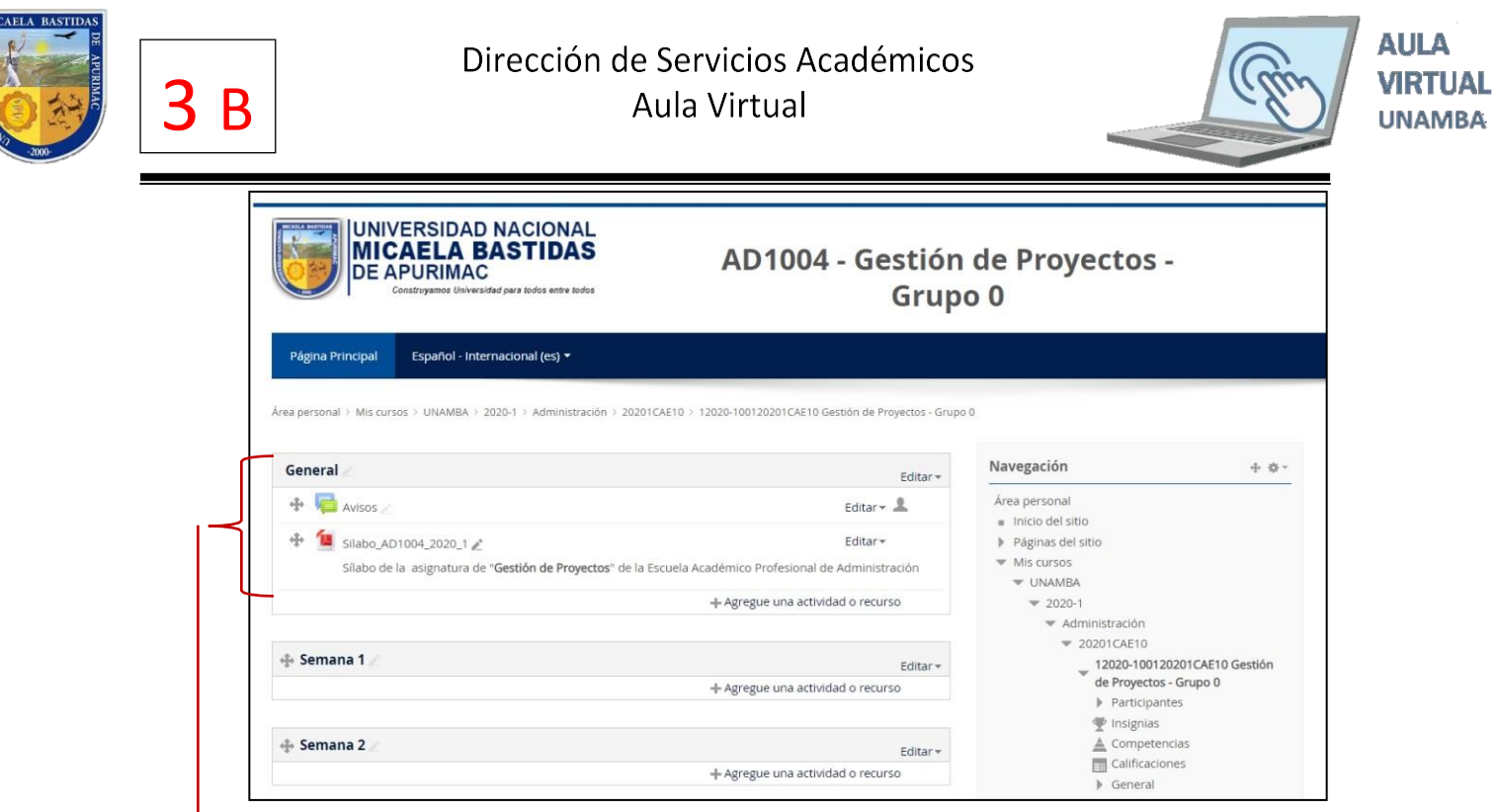

Ahota ha terminado de cargar su Sílabo de la Asignatura de "Gestión de proyectos" y sus estudiantes podrán visualizar el contenido del Sílabo.

De la misma manera deberá cargar sus materiales didácticos en los ítems que están con semanas.

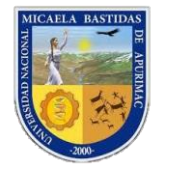

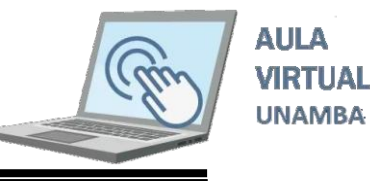

## Cargado de materiales a los ítems "Semanas".  $3.2.$

Para este ejemplo supongamos que estamos en la Semana 1, ahora debemos cargar los materiales digitales que consideremos que debe ir en esta semana.

Haciendo los pasos del ítem 3.1 deberá poder cargar sus materiales tal como se muestra a continuación.

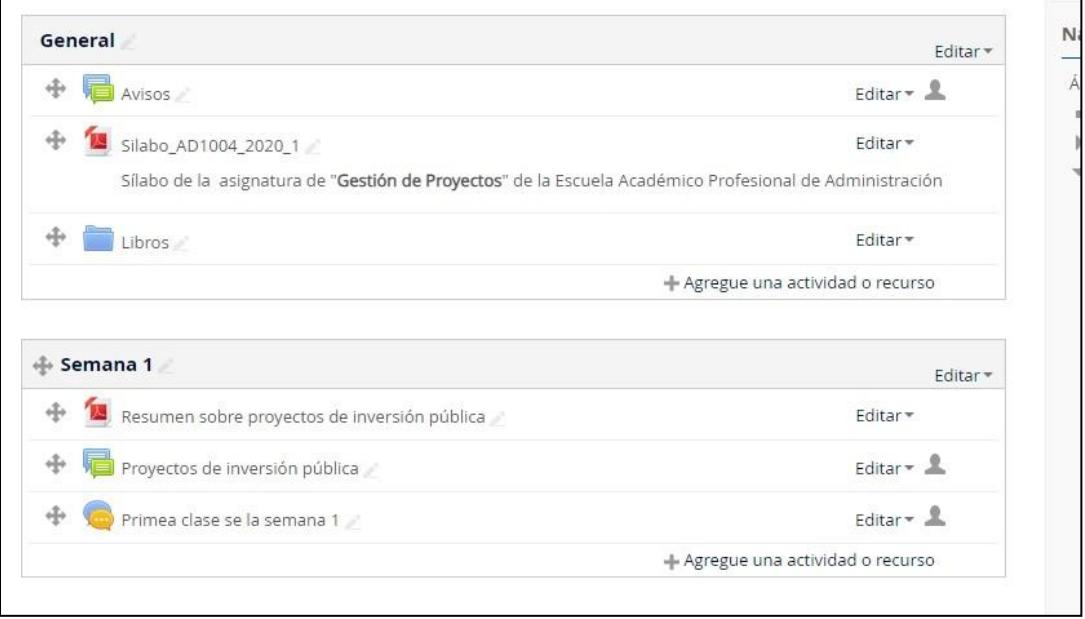

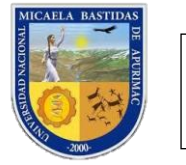

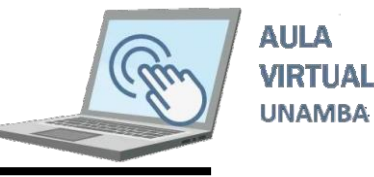

## **3.3. Subir archivos al área de archivos privados**

En Moodle, cada usuario tiene un área de archivos privados para subir y gestionar un conjunto de archivos.

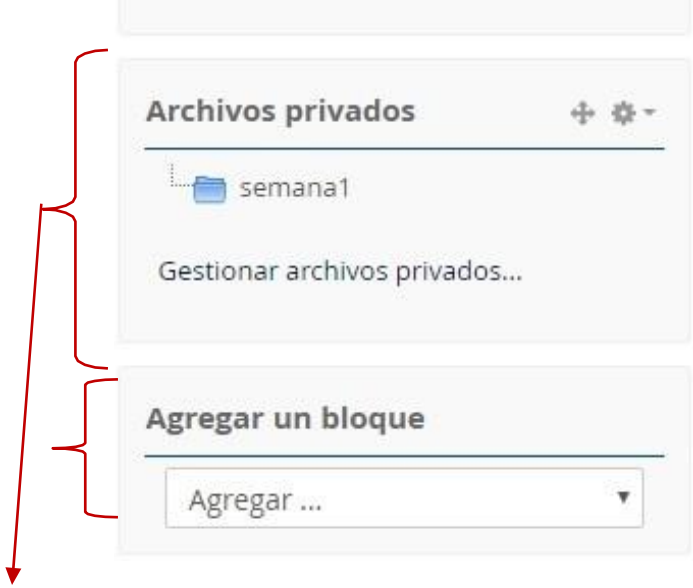

si no le aparece este bloque de archivos privados, agregar en la opción agregar bloque.

para subir archivos selecciones el icono, luego busque su archivo en su computadora.

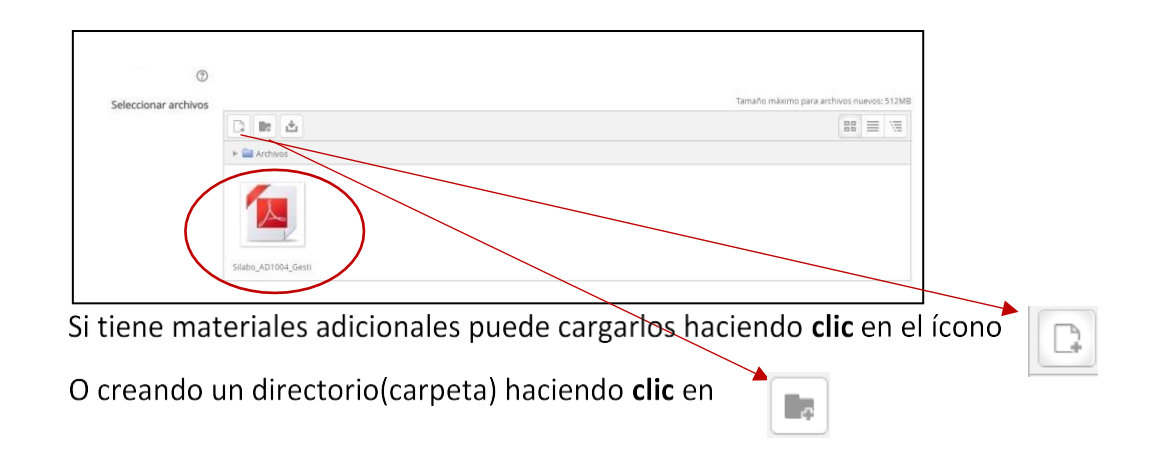